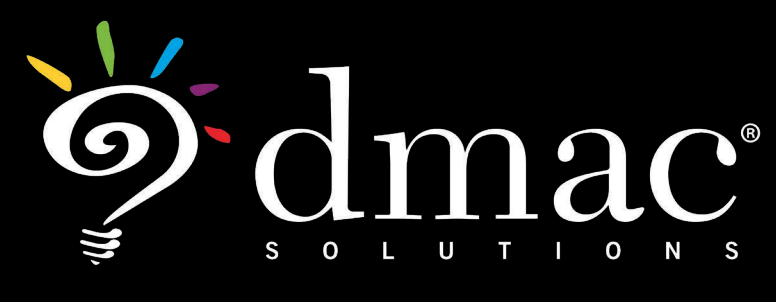

User Manual

## CIA Alignment

This document was created to help schools utilize the web-based applications offered by DMAC Solutions.<sup>®</sup>

Click on the sections below or scroll to the next page to see step-by-step instructions. As always, please contact us if you have any questions!

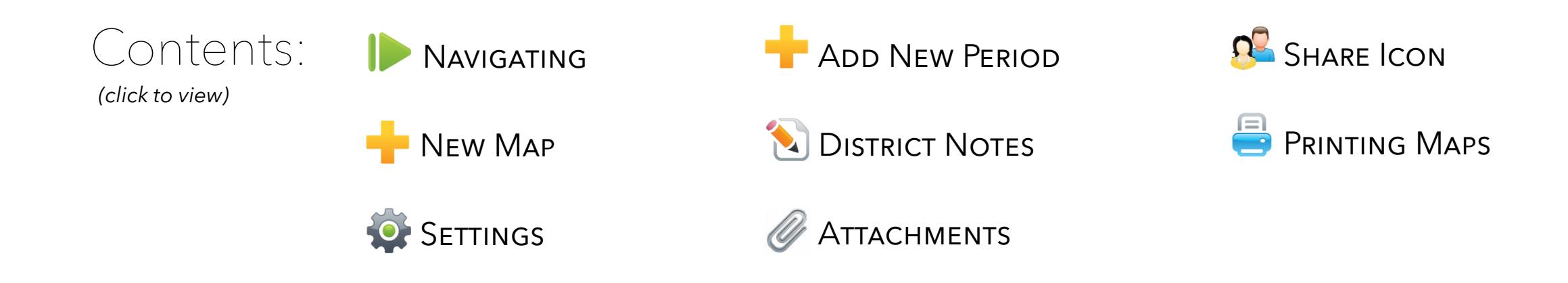

**DMAC HELP DESK <sup>&</sup>gt;***1.866.988.6777 Accessible. Reliable. Secure. Supported. © 2021 Region 7 Education Service Center. All Rights Reserved.*

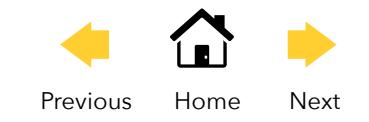

# <span id="page-1-0"></span>CIA Alignment

#### **Log in to DMAC Solutions® at https://www.dmac-solutions.net**

*\*Teacher passwords are automatically generated based on class roster uploads sent to DMAC. The DMAC District/Campus Administrators can create logins for other user roles.*

#### **Click on CIA Alignment**

#### $\frac{1}{\text{New}}$ **CIA Maps** a<sup>n</sup> Search for curriculum maps Lock Print Map Name Last Modified Periods # Expectations Created On Campus DMAC ELEMENTARY 08/28/17 10:50 AM 08/28/17 10:50 AM **NOGEK**  $\Box$ testing map 3  $\Omega$ 145 Dmac Isd [dmacisd] Dmac Isd [dmacisd] Content Area English Language Arts & Reading -08/27/17 3:04 PM 08/28/17 10:09 AM **SECE DE 30 ELA-PK 2015**  $\mathbf{1}$ 145 Dmac Isd [dmacisd] Dmac Isd [dmacisd] AP Course Course 08/24/17 4:31 PM n2 30 000  $1, 3$ ELA-PK 139 ELA-PK Dmac Isd [dmacisd] show deleted maps Search reset

## **Navigating CIA Maps**

Utilize the Search feature located on the left side of page

- > Select **Campus**, **Content Area**, and **Course/AP Course**  (hover over course to see Texas Administrative Code)
- > Select Search button (**reset** will clear Search)
- > Utilize column headers to search for previously created plans

**NOTE:** Column headers will sort in ascending or descending order when clicked

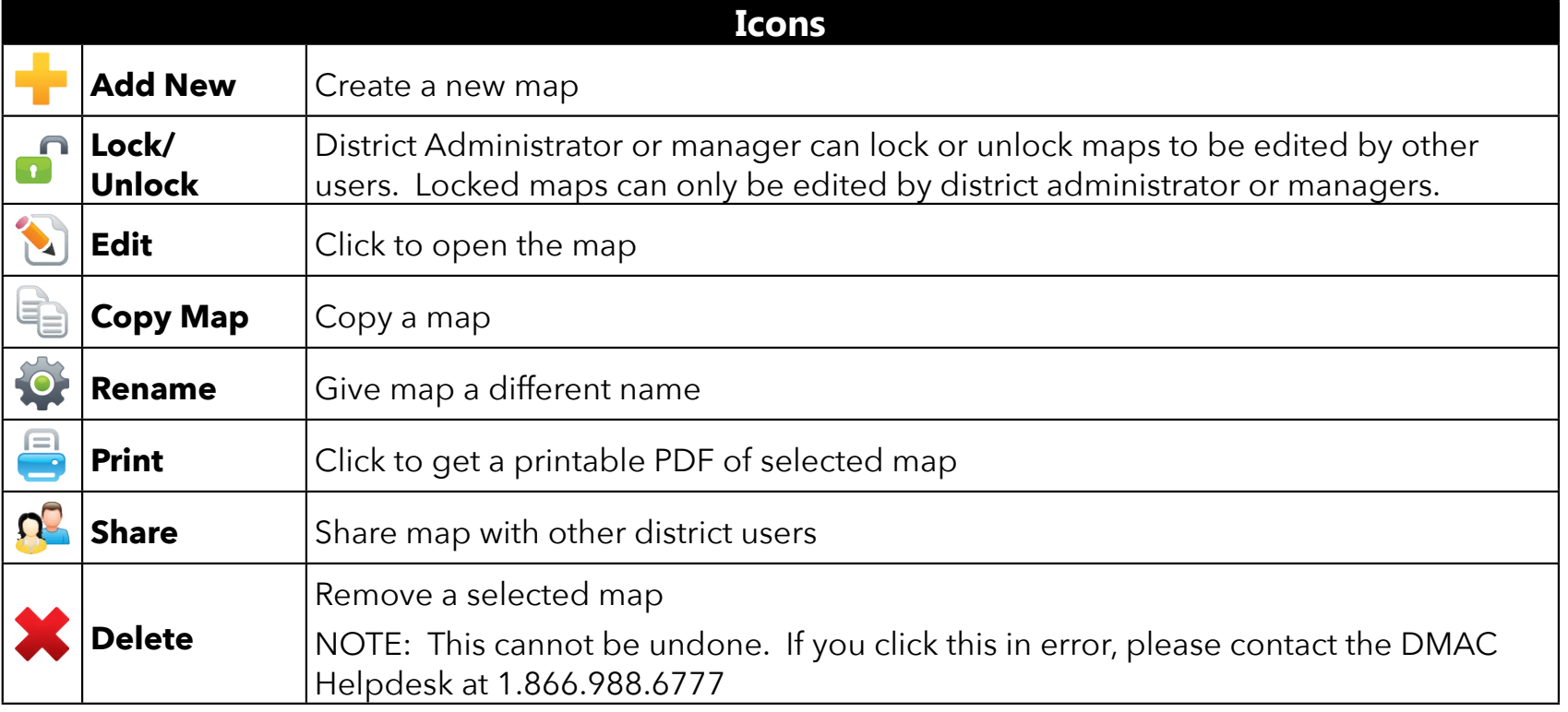

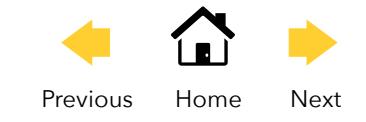

## <span id="page-2-0"></span>**Adding a New Map**

Click **New t** to start a new map

> Type map name

> Click **Add**

- > The map will default to the top of the list (use the column headers to sort)
- > Click **edit b** to begin adding information to your map

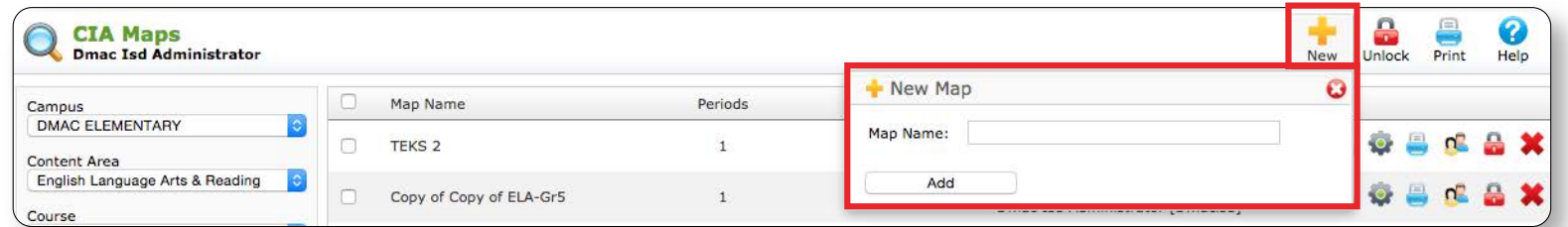

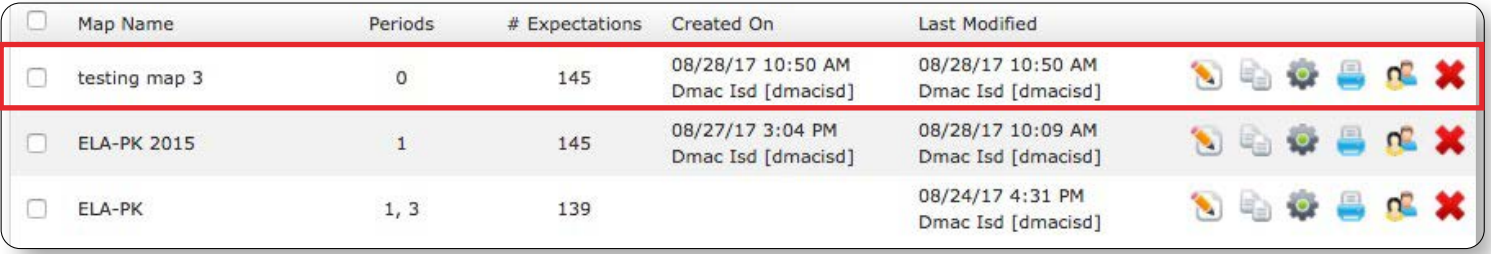

### **Settings**

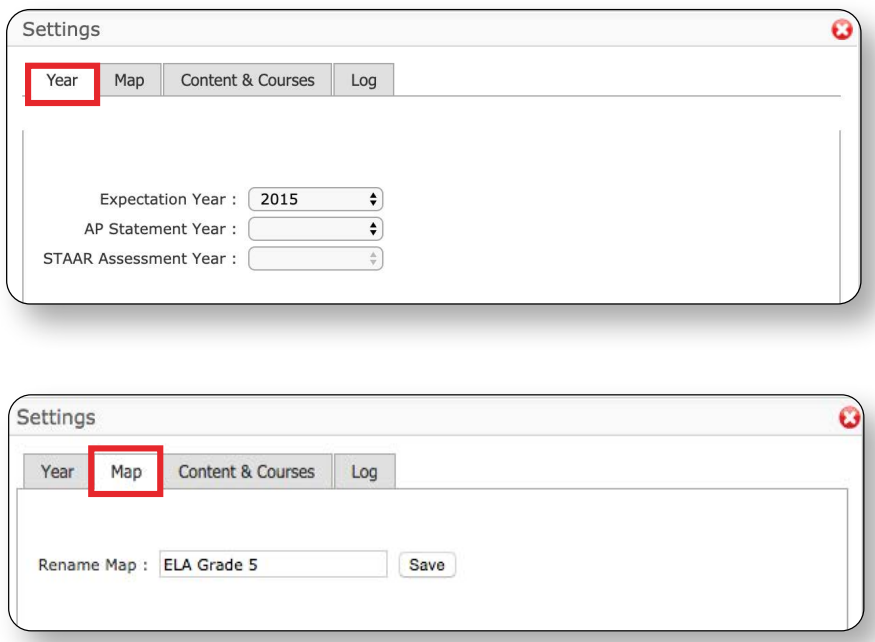

- > Click  $\bullet$  in the upper right corner
- > **Year** Displays Expectation Year of current TEKS (adopted) **NOTE:** *STAAR Assessment Year defaults to the most current Spring Administration for the District Mastery*

**> Map - Rename map and click save** 

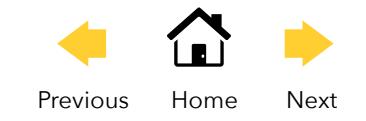

<span id="page-3-0"></span>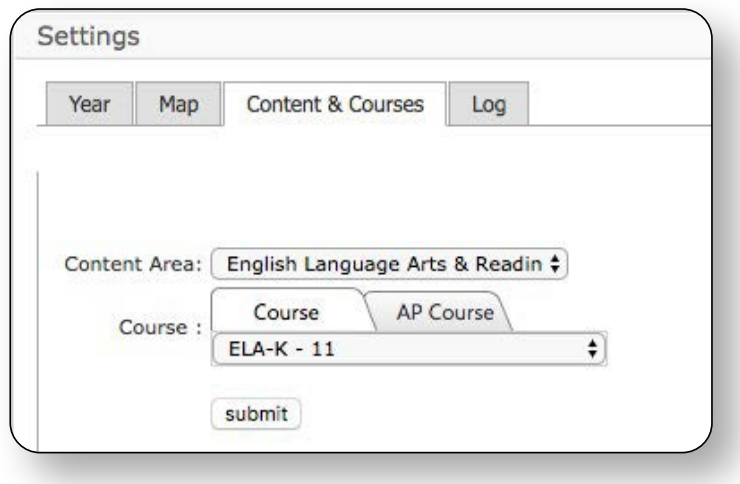

> **Content & Courses** - Add additional Student expectations from a different course within the same map. The original course selected will be the location for the map. This feature can be used to combine two subjects into a special class. Example: an Engineering Class might utilize Student Expectations from Geometry and Physics.

> > **Log -** keeps running record of any changes in the map

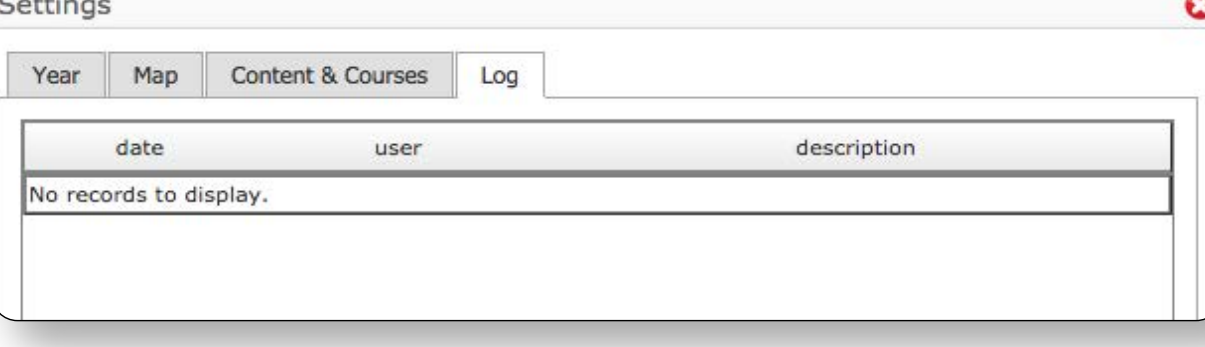

### **Add New Period**

Click **New Period** to add a new period to the map. A period can be a unit or interval of time.

> Select **Period**

 $-0.01$ 

- > Add **Descriptor** and **Start Date**
- > Click **Show**

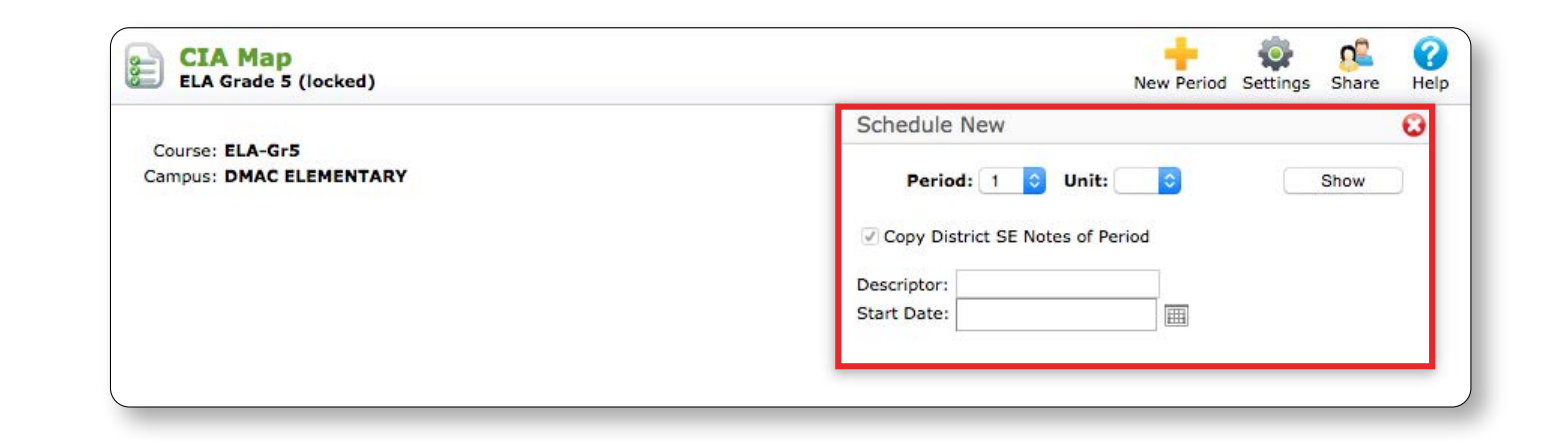

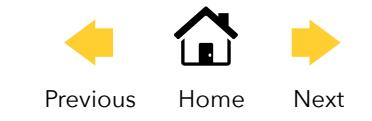

- > The Period created/selected appears highlighted in the column on the left.
- > The window populates with SE#, written Student Expectations (mouse-over for TEKS statement), Reporting Category, District SE Notes, STAAR Tested, STAAR Mastery, and Periods Planned.
	- **•** STAAR Tested/Mastery populates data from most recent STAAR administration for your District (mouseover reveals administration date/test)
	- **•** Periods Planned records your selections

**NOTE:** Each of the Column headers are sortable.

- > Select the SEs to be included in this Period.
- > Click **Save**

#### **NOTE:**

• Additional icons appear on your tool bar in the upper right

**CIA** 

- ELPS tab and AP Statements available for your selection
- > To subdivide each Period into Units (of time or subtopics), click **New Period i** in the tool bar.
	- **•** Select Unit number
	- **•** Check/uncheck box to copy over District SE Notes from the Period
	- **•** Enter Descriptor for the Unit
	- **•** Click Show

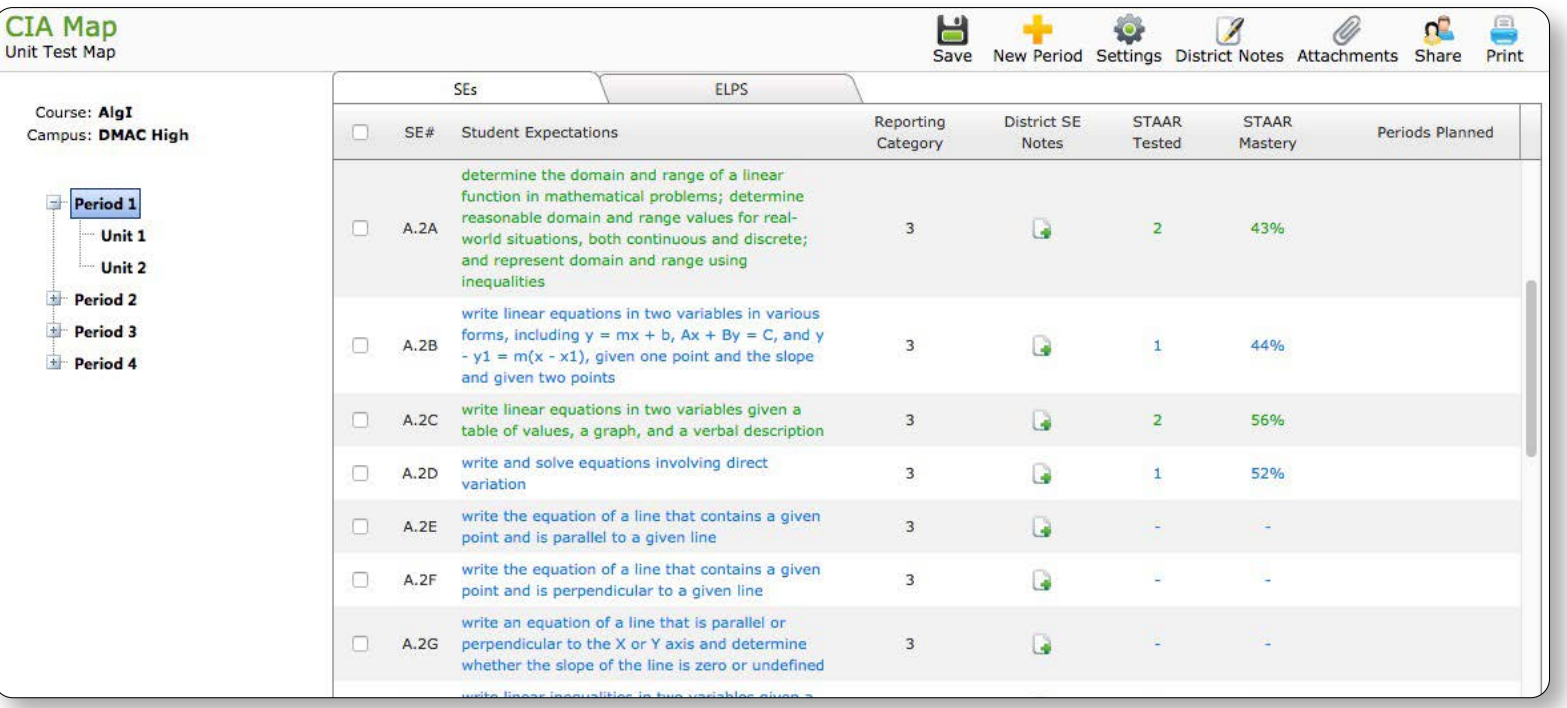

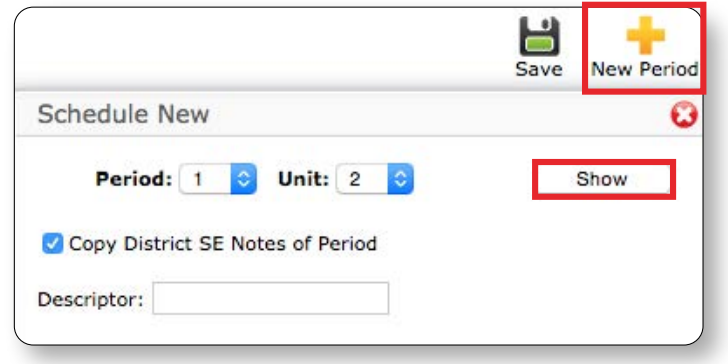

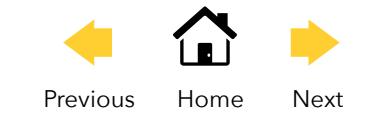

- > Unit created appears highlighted in the column on the left
	- **•** SEs added to the initial Period will auto-populate
	- **•** Check/uncheck any SE for that Unit
	- **•** Click **Save**

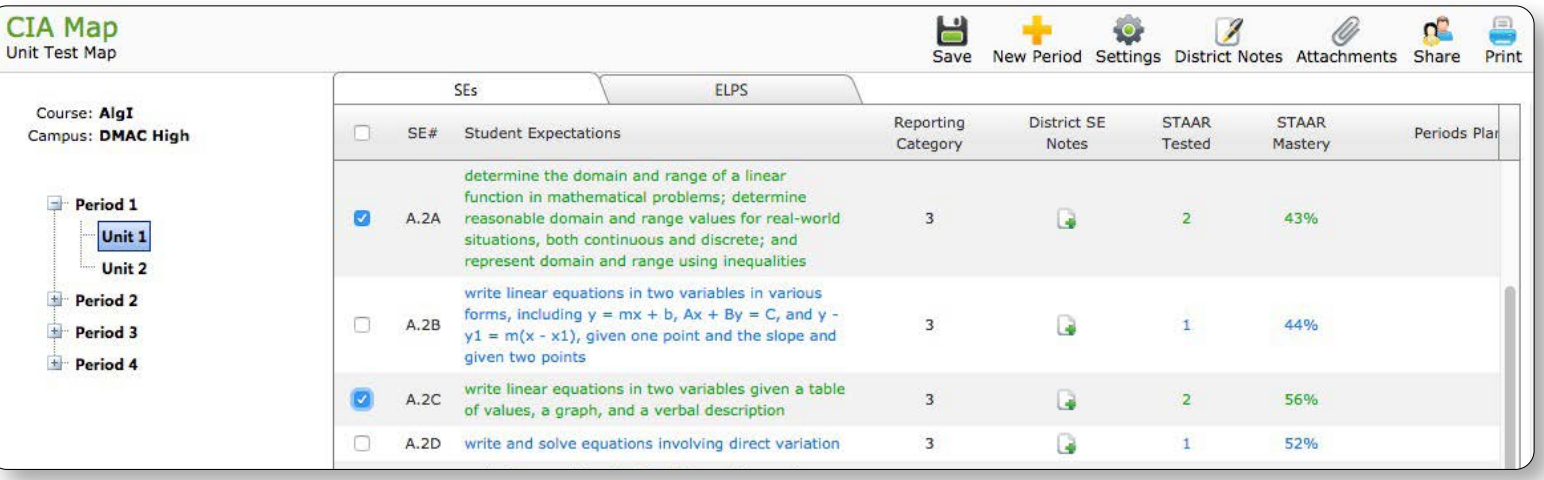

- > To change name of Period/Unit in the left column you must first have selected/saved SEs to the period/unit:
	- **• Right Click** on Period/Unit name
	- **•** Choose Edit Descriptor
	- **•** Type change
	- **•** Click on white space

#### **Additional Features:**

- > For Period
	- **•** Set or change Start Date
	- **•** Move/Copy/Delete Period
- > For Unit
	- **•** Move/Copy/Delete Unit

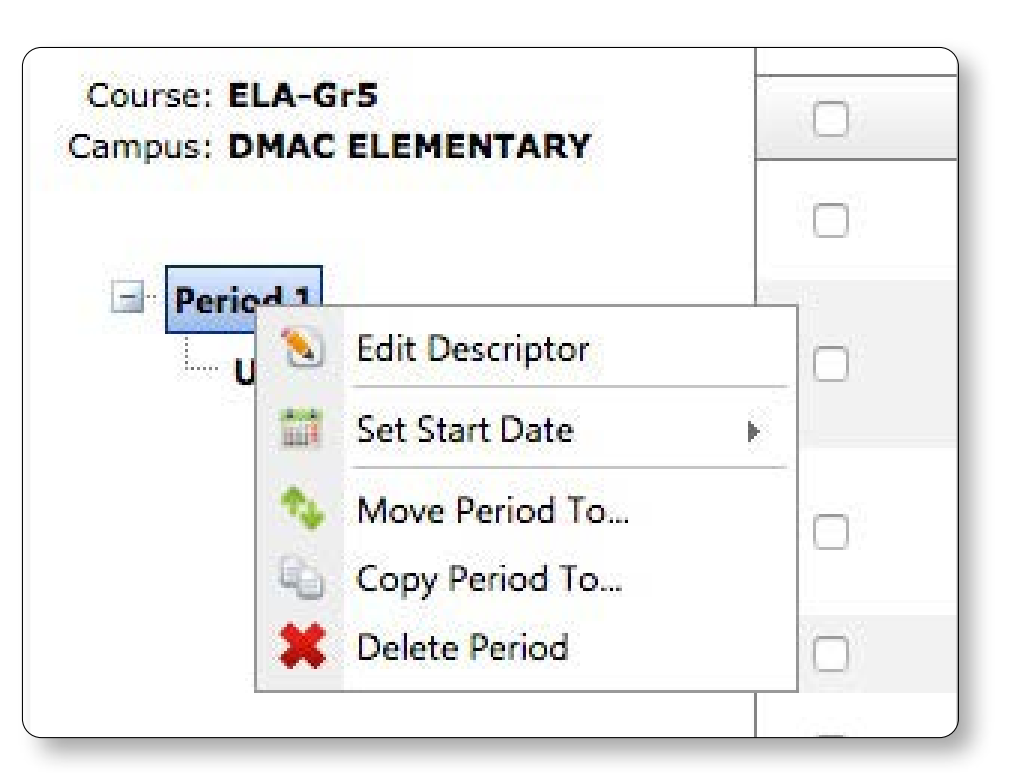

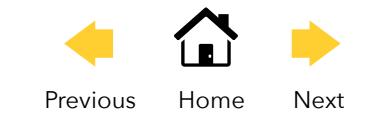

### <span id="page-6-0"></span>District Notes

- > To add District Notes/additional information (ex. Specificity, vocabulary, etc.)
	- **•** Click on the Period/Unit in the left column
	- Click District Notes **1** in tool bar/upper right
	- **•** Type, copy or paste information and format within the window as needed (formatting options include the ability to add color, bullets and hyperlinks)
	- Click Save & Exit

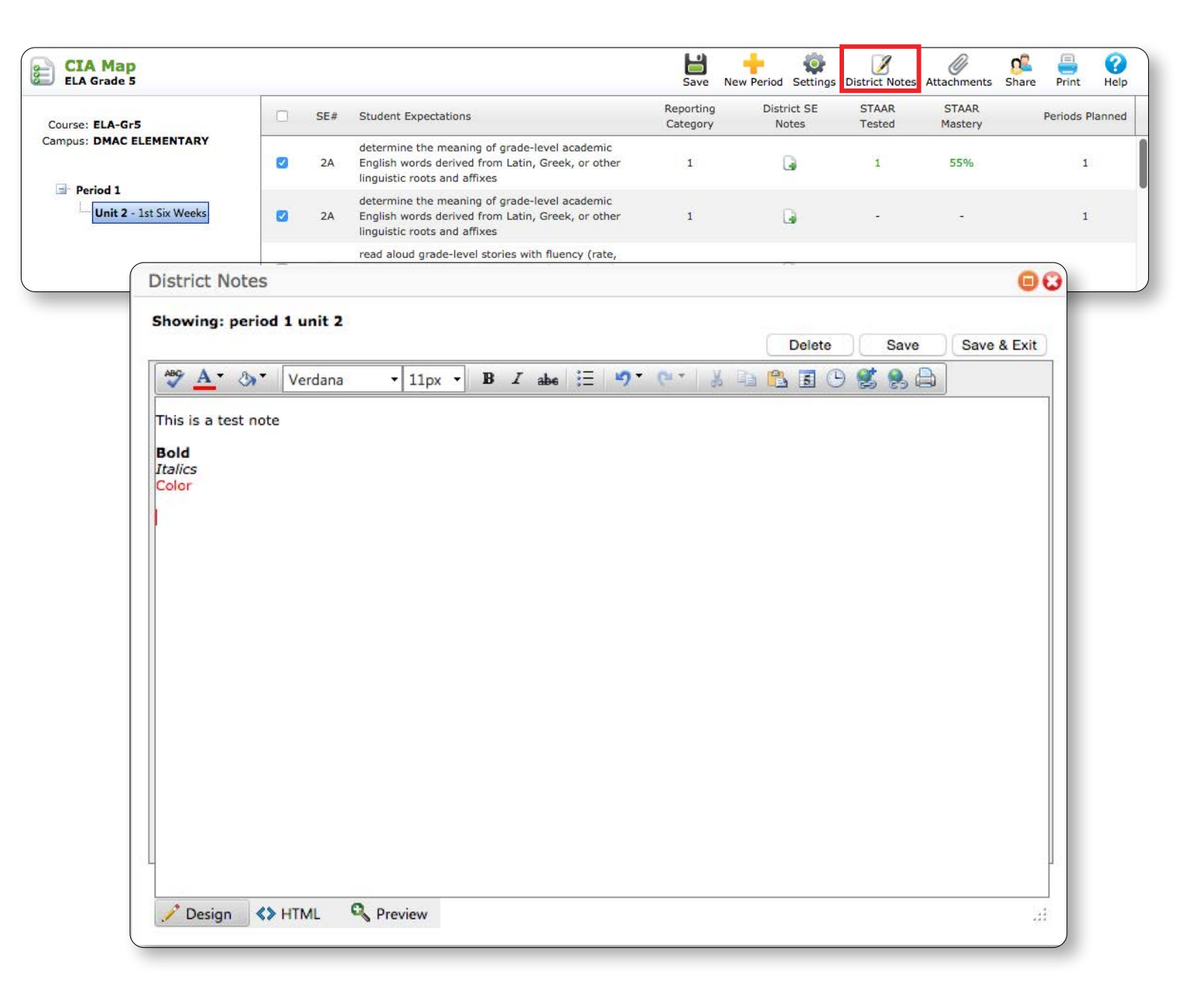

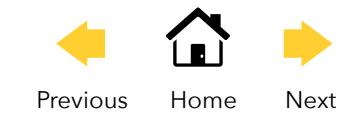

## **District SE Notes**

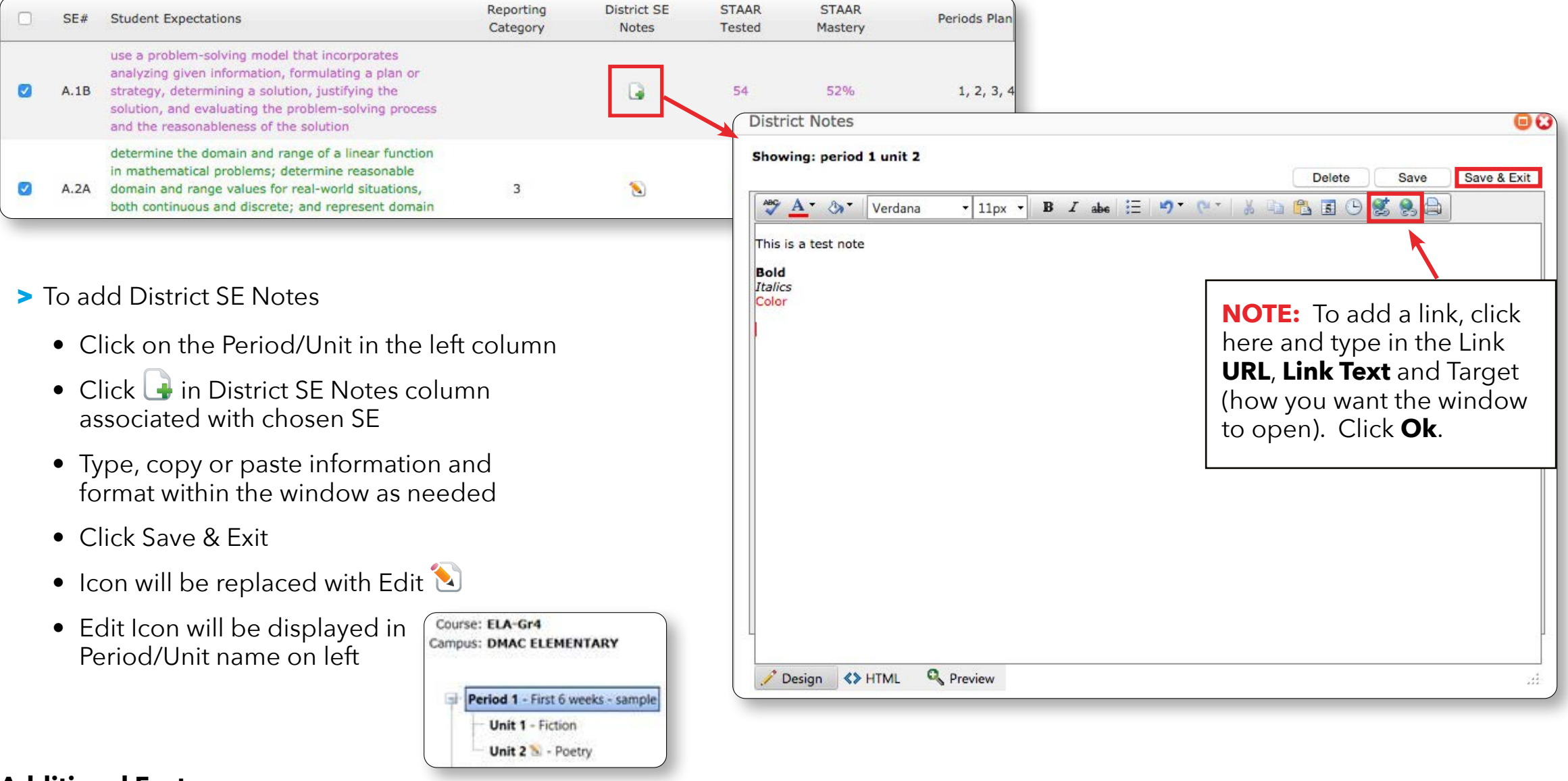

#### **Additional Features:**

- > Click on column headers to **Sort** by Reporting Category, STAAR Tested, STAAR Mastery, Periods Planned in ascending or descending order.
- > Click **New Period** T and repeat above steps to continue adding new periods to the Map

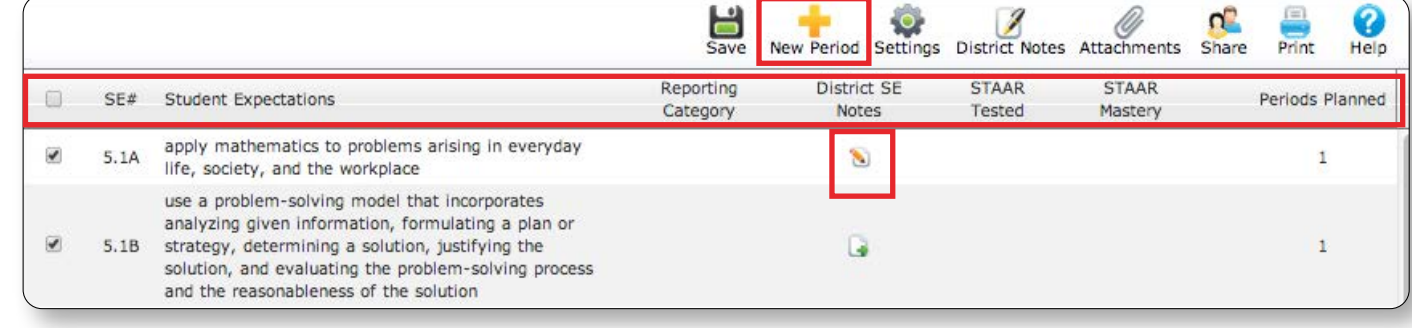

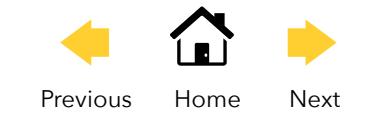

### <span id="page-8-0"></span>Attachments

- > Click on the Period/Unit in the left column
- > Click **Attachments**

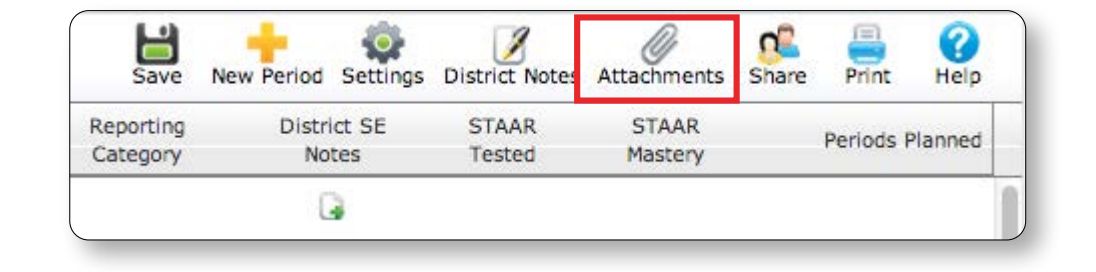

Course: Math-Gr8 **Campus: DMAC Middle School**  $\triangleright$   $\mathscr{C}$  will appear next to the Period if an Period 1 attachment is tied to it $+$  Period 2  $+$  Period 3  $+$  Period 4

Choose PDF or Forms

#### > **PDF**

- **•** Click **Select** at bottom left to find your pdf document
- **•** Find your document and click Open or Insert
- **•** Click **Upload**

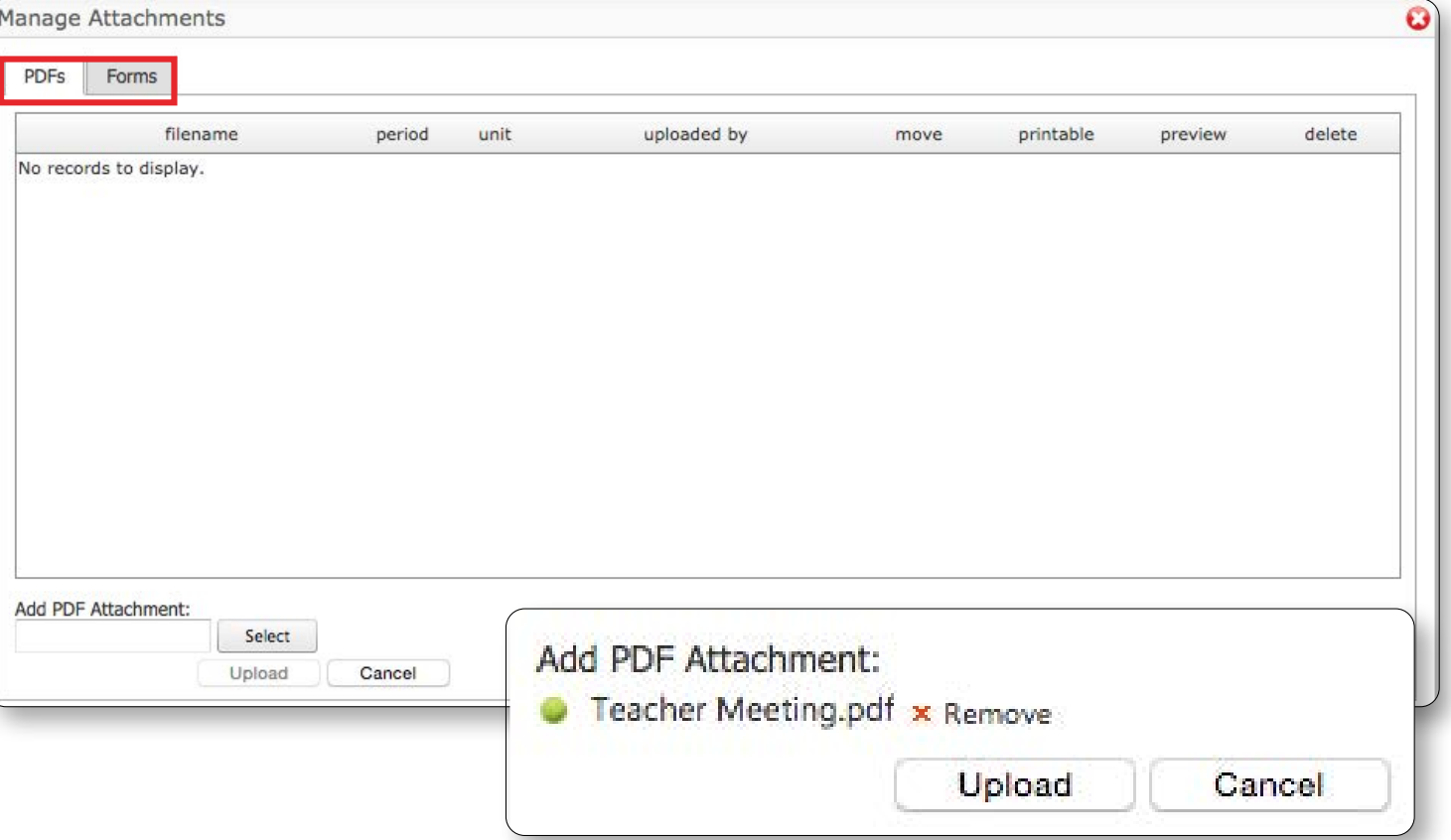

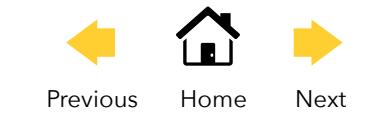

- > **Forms** (**NOTE:** Choosing Forms will only work for schools who utilize the FormWorks® application)
	- **•** Click **Forms** tab
	- **•** Click **Add new form** in lower left corner
	- **•** Select Template and add information to the form
	- **•** Click Save
	- **•** Click the close icon in upper right corner

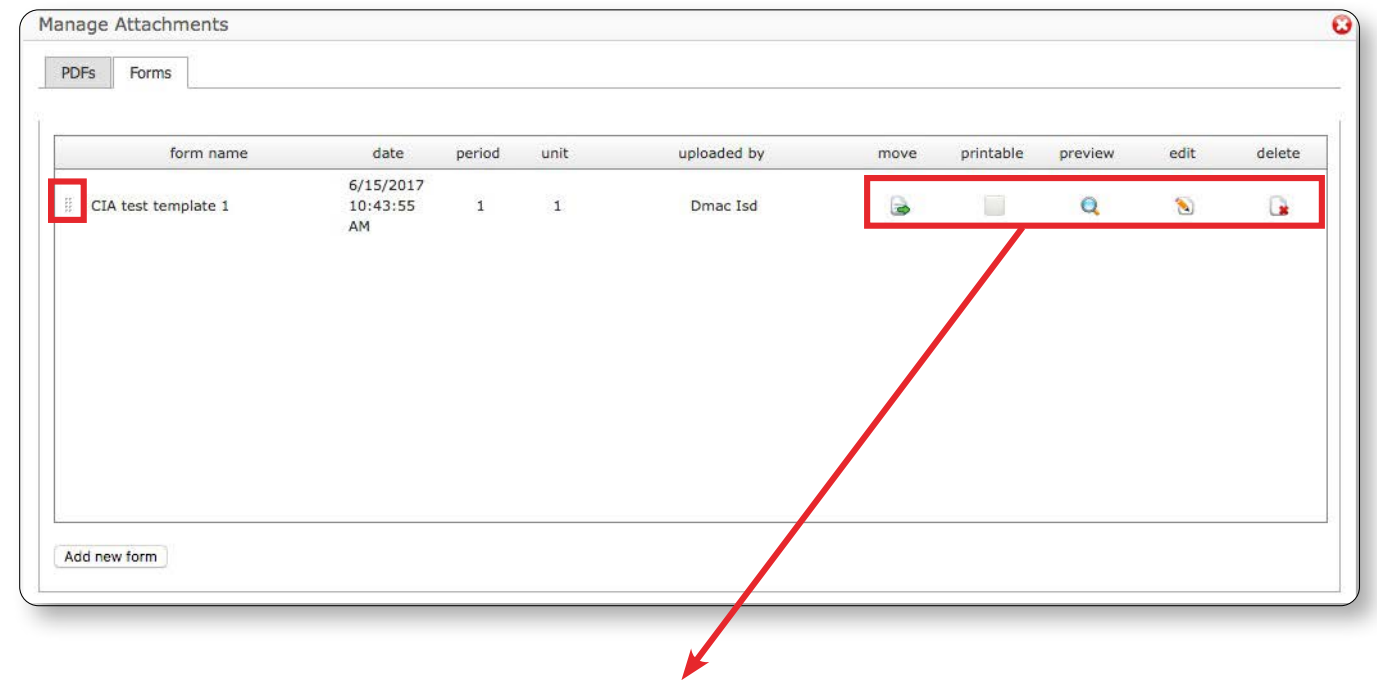

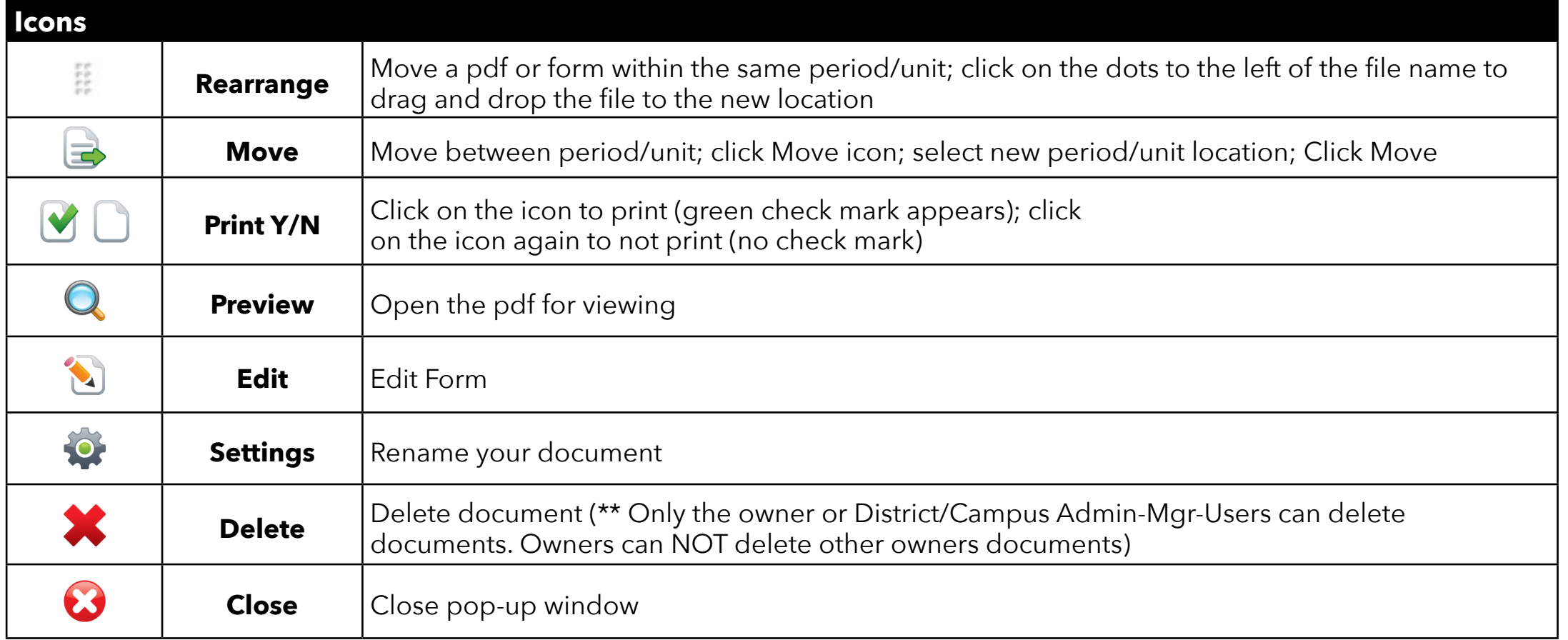

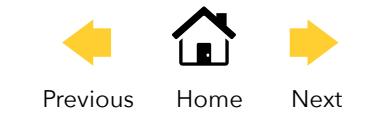

### <span id="page-10-0"></span>Sharing Maps

#### > Click **Share**

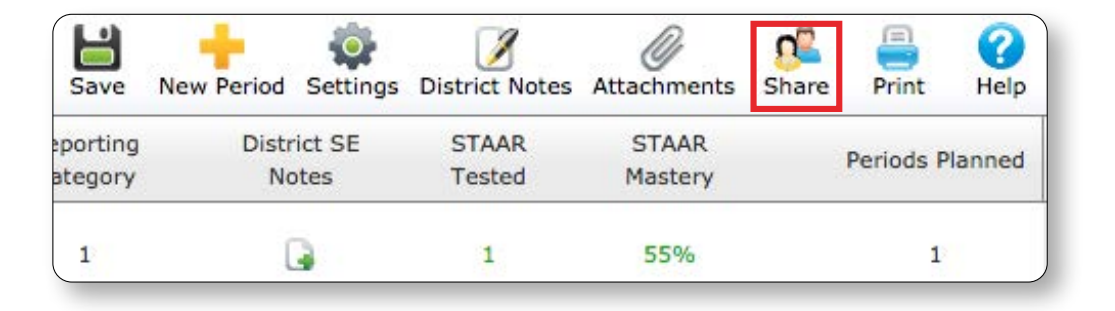

- > Select **Campus/Role** from drop-down
- > Select **Name** from **Available Users** (one at a time)
- > Click To or >To Right to populate the names under **Shared Users**
- > To manage **Shared Users**, click **X** or Delete
- $\triangleright$  Click  $\bigcirc$  to close the window and return to the map

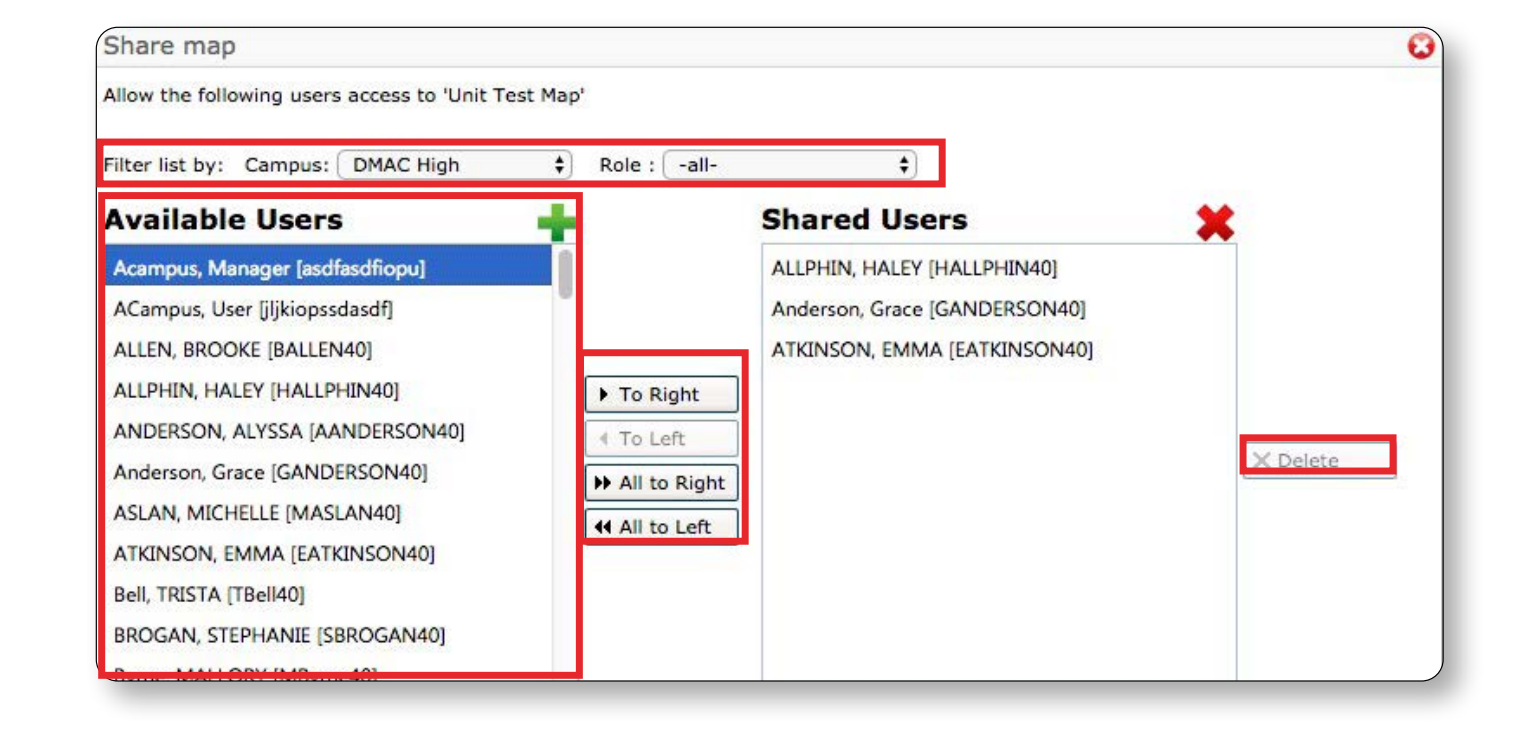

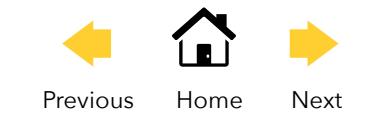

### <span id="page-11-0"></span>**Printing Maps**

> Click **Print**

E **n**e Save New Period Settings District Notes Attachments Share Print

- > **Title** (optional) Information entered in this field appears in the upper right hand corner of the report.
- > Select the **Period(s)** and/or **Unit(s)**
- > Select **Page orientation** using radio buttons
- > Check the items to include in the map
- > Click **Print Map Detail**
- > To view **Summary Reports** click
	- **• Summary-by-Year** includes Reporting Category, SE Number/Description and period selected
	- **• Summary-by-Unit** includes Reporting Category, SE Number/Description and period/unit selected
	- **• Export Map Summary** exports the Summary by Year to an EXCEL file

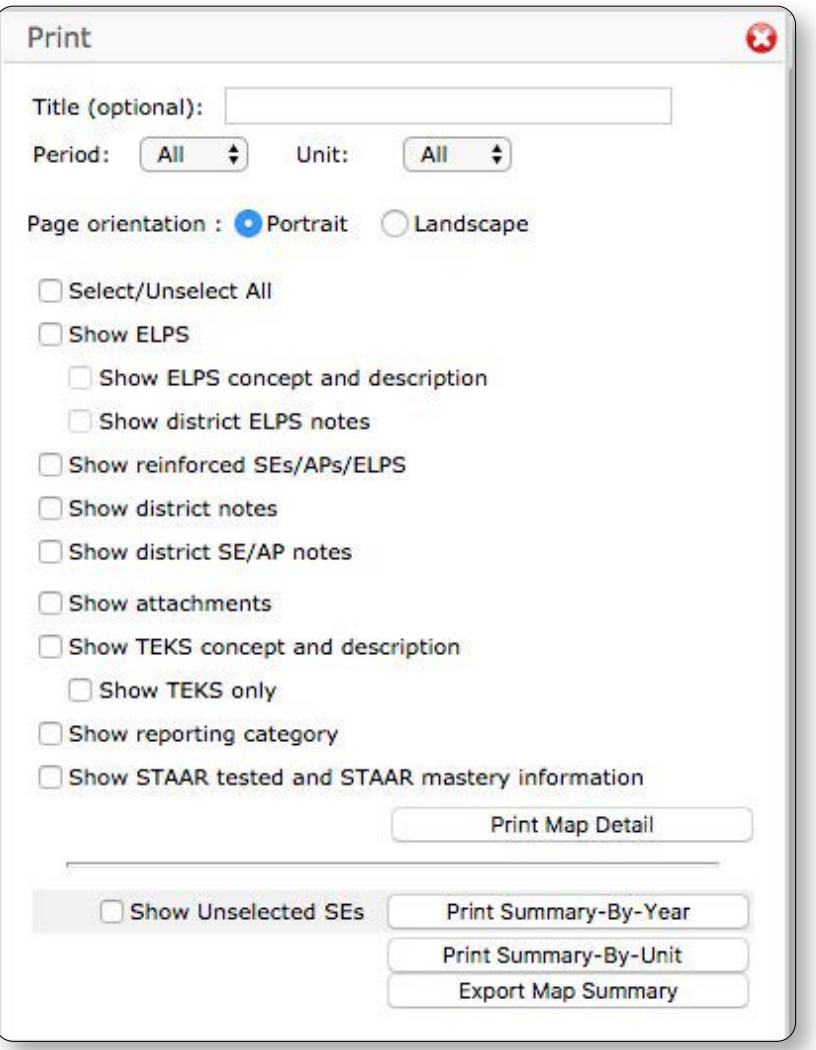

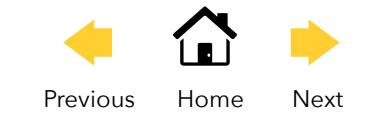

#### **Print Map Detail**

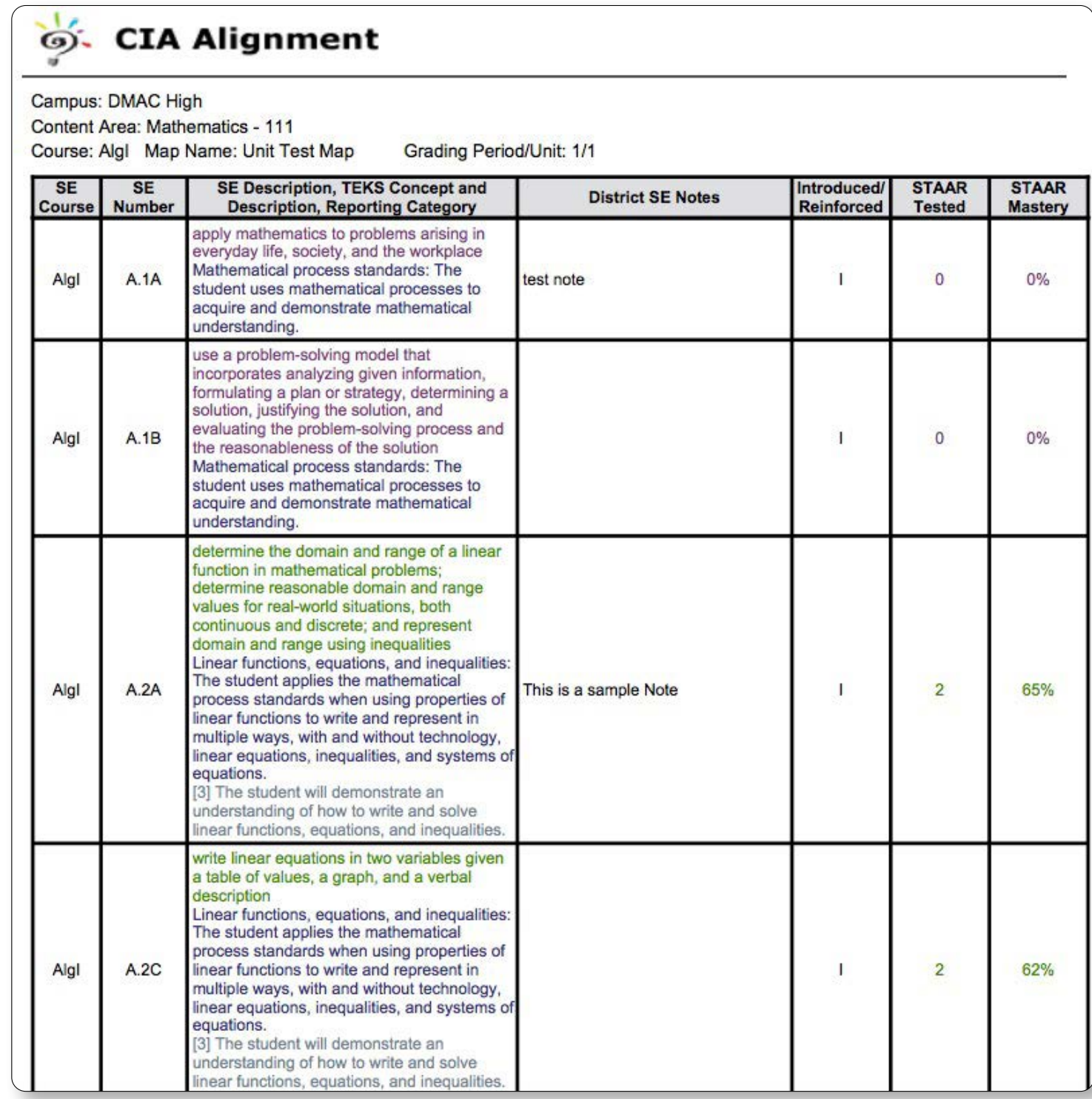

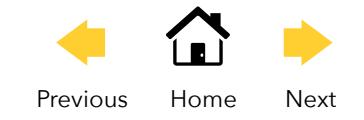

**Summary-by-Year**

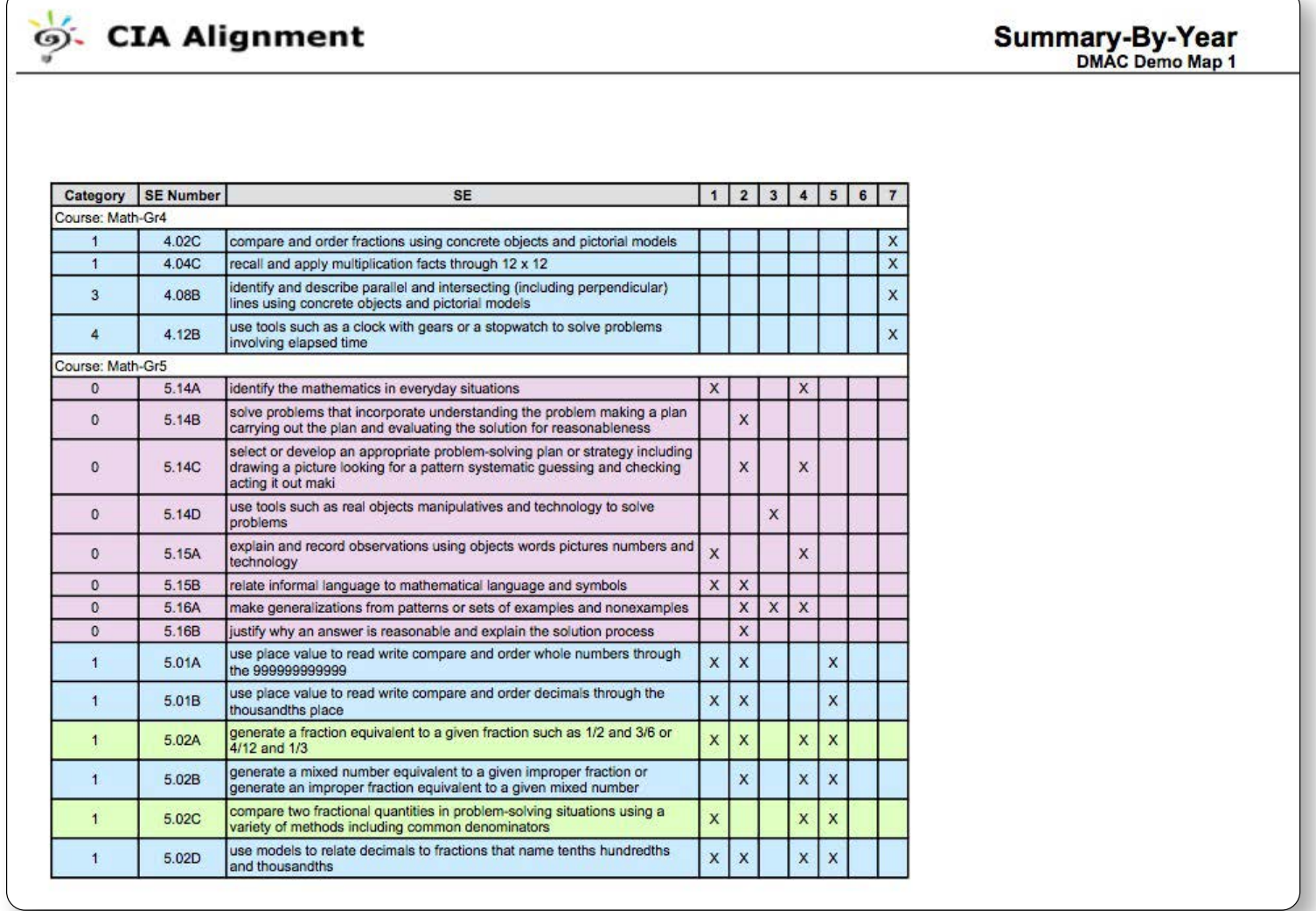

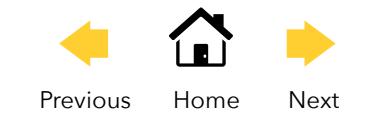

**Summary-by-Unit**

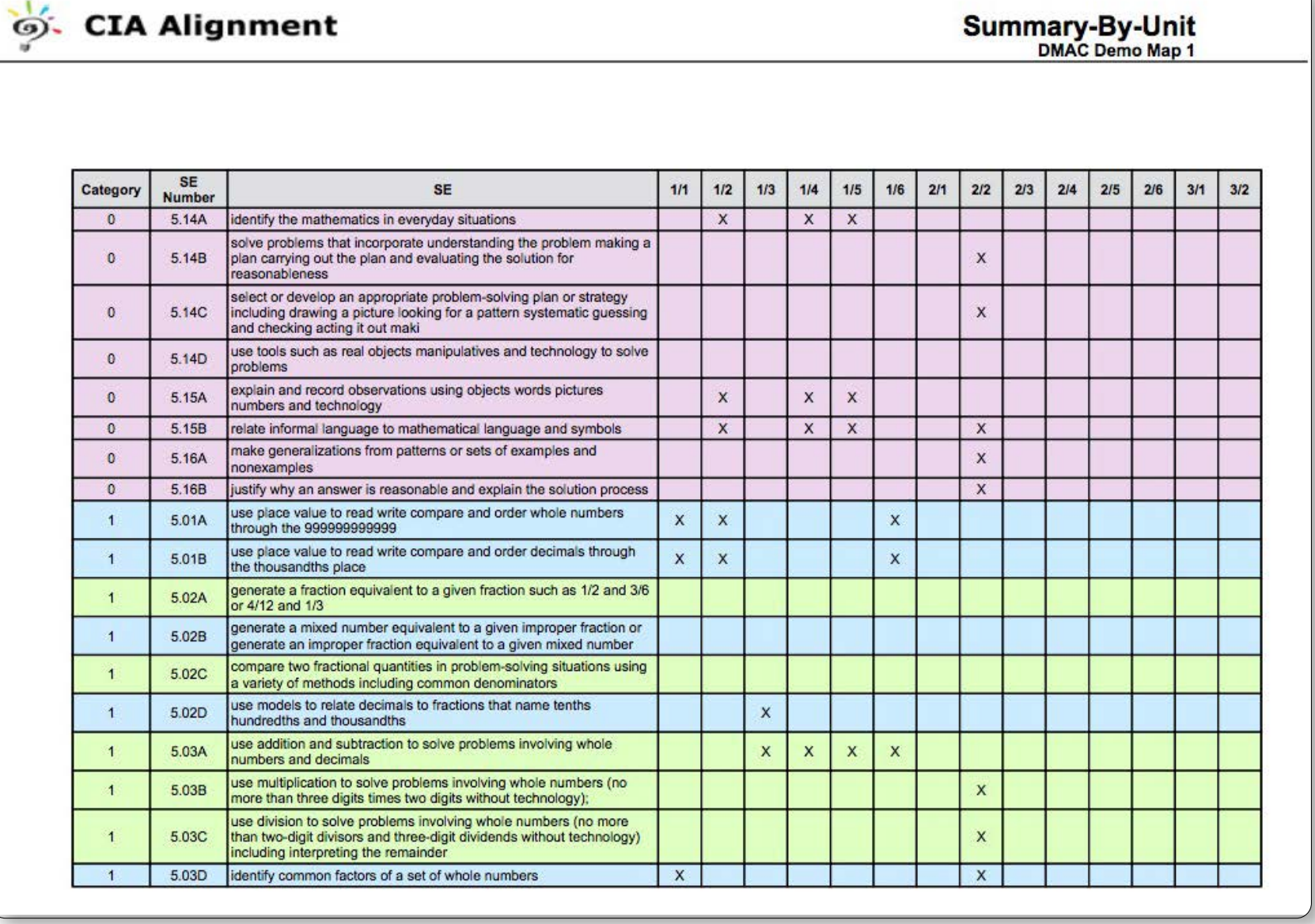

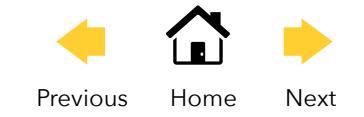

### **Export Map Summary**

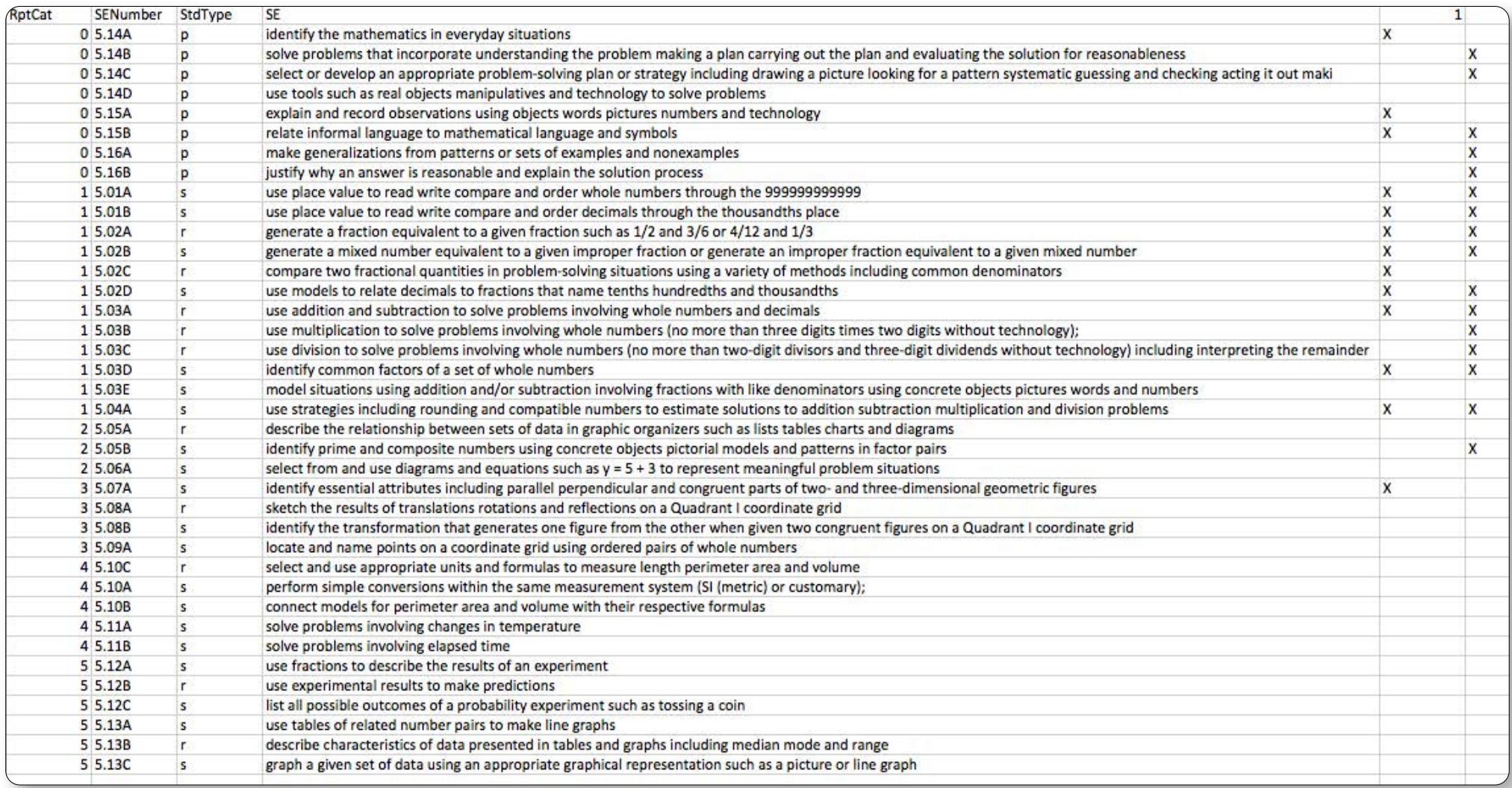